## Using Standards NZ Database

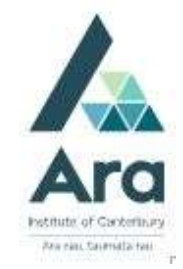

Begin at My Ara: https://myara.ara.ac.nz/

2 Click on Library Search

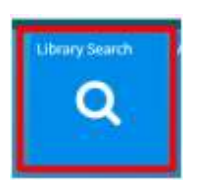

- 3. Click on Databases
- 4. Click on S and click on Standards NZ.
- 5. If you are prompted to login, use your student email and password.
- 6. In the search box type keywords or the number of the Standard e.g. 3000

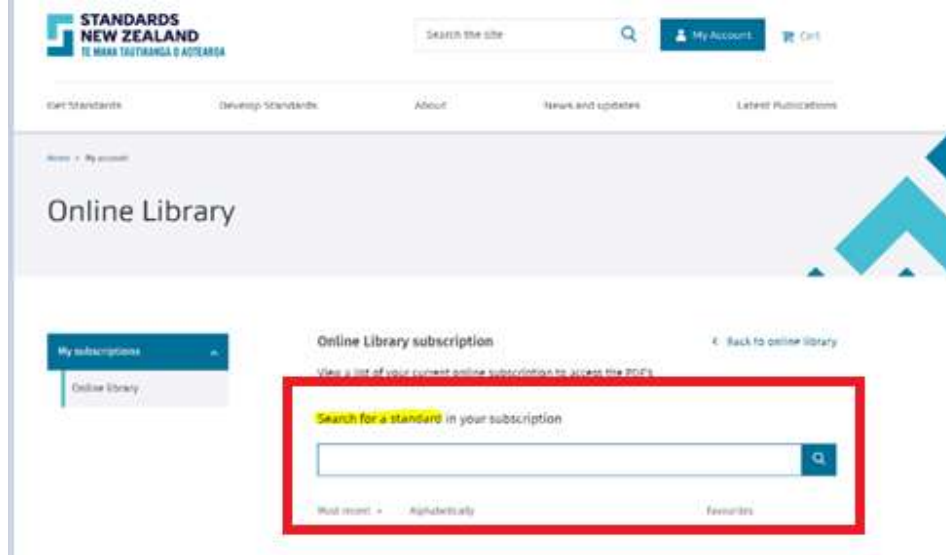

7. Press Enter or click on Go to activate your search.

## 8. Click on **View PDF** to open your Standard e.g.

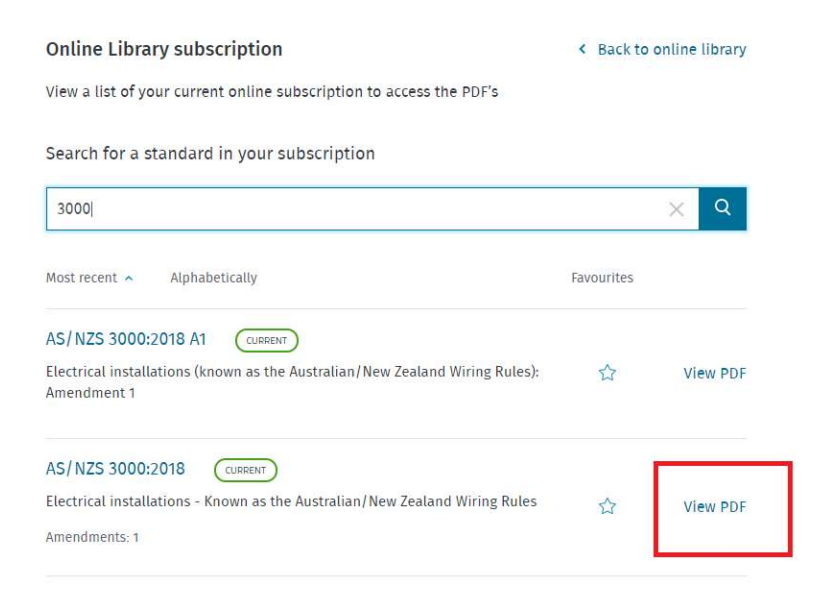

Note: The PDF may download directly to your "Downloads" folder so check this if it is no obvious that your Standard has downloaded.

8. Click on the **print** icon.

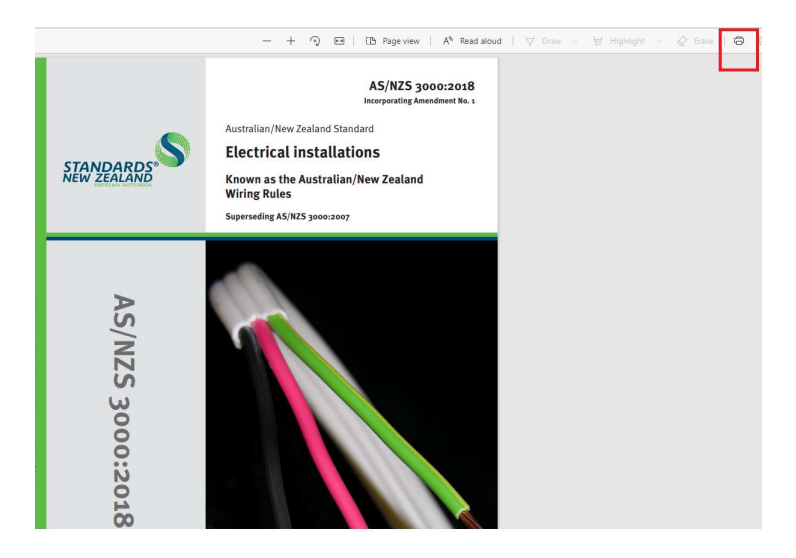

## For further assistance

- Ask at the Library, Christchurch, Madras St. Campus
- Live chat with a Librarian during open hours via Asklive
- Ring (03) 9408089 or 0800 24 24 76 and ask for the Library
- Email : library@ara.ac.nz